**iontorrent** by Thermo Fisher Scientific

# **Ion Reporter™ Software 5.2.1 Release Notes**

Publication no. MAN0016389 Rev. B.0

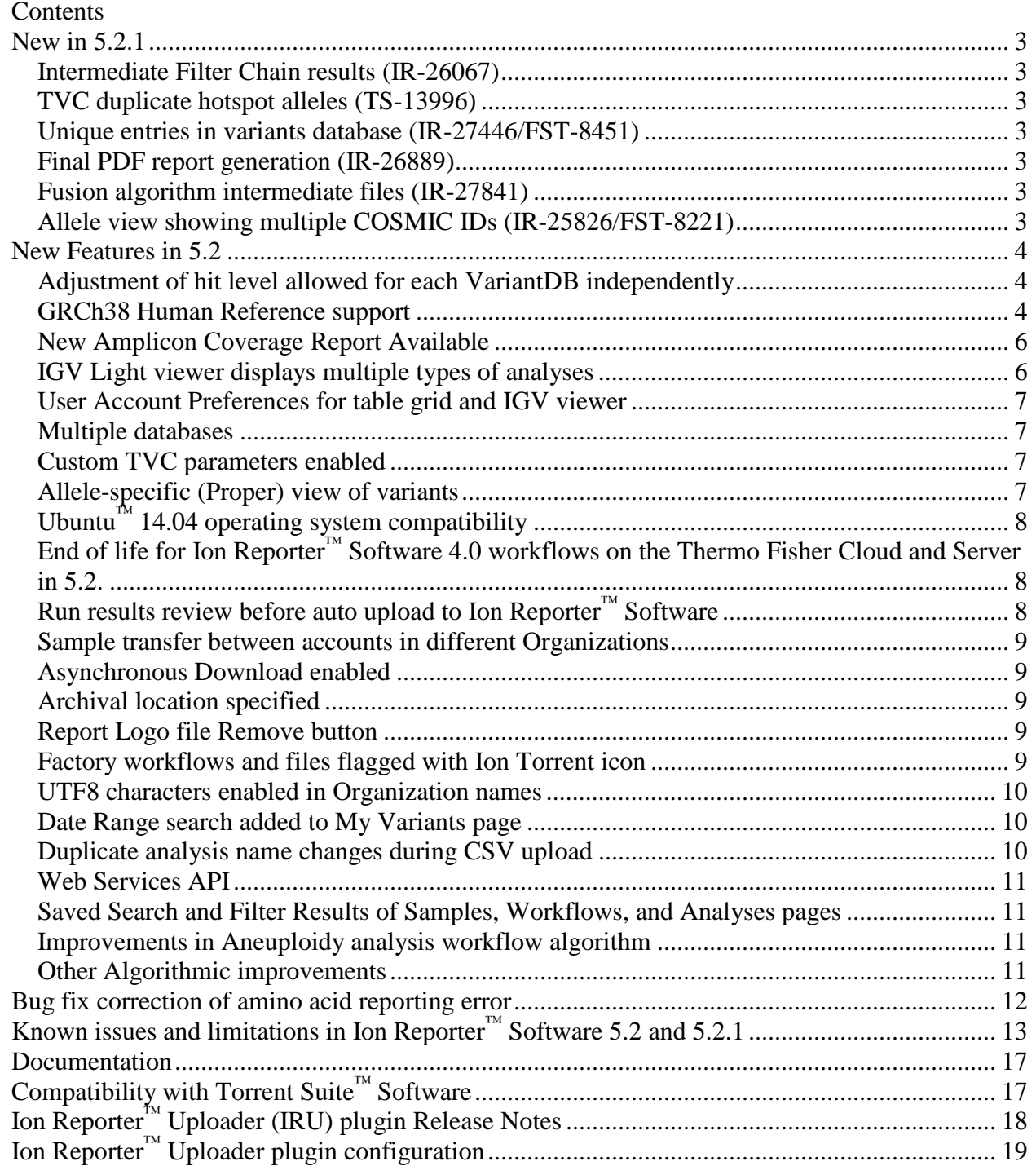

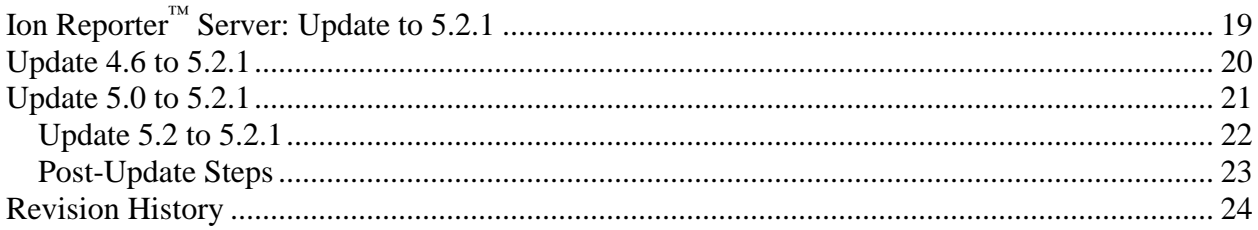

For Research Use Only. Not for use in diagnostic procedures.

### <span id="page-2-0"></span>**New in 5.2.1**

The Ion Reporter™ Software 5.2.1 release includes all the features of Ion Reporter™ Software 5.2 and the following bug fixes and improvements.

#### <span id="page-2-1"></span>**Intermediate Filter Chain results (IR-26067)**

In Ion Reporter ™ Software 5.2, intermediate values for filtered variants in a Filter Chain were erroneously identical to the final results of the entire Filter Chain. This is corrected in Ion Reporter ™ Software 5.2.1; the number of variants and the number of genes are now correct at each step in the Filter Chain.

#### <span id="page-2-2"></span>**TVC duplicate hotspot alleles (TS-13996)**

In the Torrent Variant Caller (TVC) in Ion Reporter™ Software 5.2, Hotspot files with duplicate alleles were not being consolidated into a single entry, causing multiple issues downstream. This is corrected Ion Reporter™ Software 5.2.1.

#### <span id="page-2-3"></span>**Unique entries in variants database (IR-27446/FST-8451)**

In Ion Reporter ™ Software 5.2 during import of VCF sample files, an additional field was used to add granularity to add records to the mongoDB database. Due to the way variant ids are compared when a VCF file is loaded into the Ion Reporter™ software database, some entries of the VCF file were not loaded into mongoDB. This occurred only in version 5.2 when the VCF file contained multiple variants with an identical locus and different genotypes. As a result, fewer variants were imported from the VCF file in Ion Reporter™ Software 5.2 than in Ion Reporter TM Software 5.0. This is corrected Ion Reporter™ Software 5.2.1

#### <span id="page-2-4"></span>**Final PDF report generation (IR-26889)**

In Ion Reporter ™ Software 5.2 the generation of multiple PDF reports occasionally caused the software to stop working and give an error. The issue was found and corrected in Ion Reporter™ Software 5.2.1.

#### <span id="page-2-5"></span>**Fusion algorithm intermediate files (IR-27841)**

In Ion Reporter™ Software 5.2, intermediate temporary files were deleted and were not part of the analysis results. By request from customers, these files are now retained in Ion Reporter™ Software 5.2.1.

### <span id="page-2-6"></span>**Allele view showing multiple COSMIC IDs (IR-25826/FST-8221)**

In Ion Reporter™ Software 5.2 the ID field in the variant review table contains all of the IDs for all of the alternate alleles for the same position in the per allele (Proper) view, rather than breaking out the particular ID corresponding only to the corresponding individual alternate allele. This issue is now corrected in Ion Reporter™ Software 5.2.1. Typically, these IDs correspond to COSMIC IDs provided by variant caller VCF file output in the third column of the VCF file. (For a small portion of the variants in the VCF file, the number of COSMIC IDs may differ from the number of alternate alleles. For such variants, all of the COSMIC IDs will be listed in per allele view).

### <span id="page-3-0"></span>**New Features in 5.2**

The Ion Reporter™ Software 5.2 release includes many new features and improvements. All of these features are also supported in Ion Reporter™ Software 5.2.1.

### <span id="page-3-1"></span>**Adjustment of hit level allowed for each VariantDB independently**

In Ion Reporter™ Software, you can create custom annotation sources for each VariantDB with a different "VariantDB Hit Level". You can add these custom VariantDBs to an annotation set, each controlled by its own "VariantDB Hit Level" independently.

To enable the VariantDB Hit Level, add one of the following lines to your VCF file header from which the VariantDB custom annotation sources are created:

- ##HITLEVEL=locus
- ##HITLEVEL=allele
- ##HITLEVEL=genotype
- ##HITLEVEL=overlap
- ##HITLEVEL=auto

#### <span id="page-3-2"></span>**GRCh38 Human Reference support**

The new GRCh38 Reference Genome in Ion Reporter ™ Software is based on the latest GRC human reference assembly and is the first major update since 2009. Highlights include:

- Changes to chromosome coordinates
- Fixed errors in the former sequence
- Multiple loci for some highly variable genes
- Creation of custom workflows in Ion Reporter™ Software using this reference genome to support custom panel and future Ion catalog and community panel analyses.

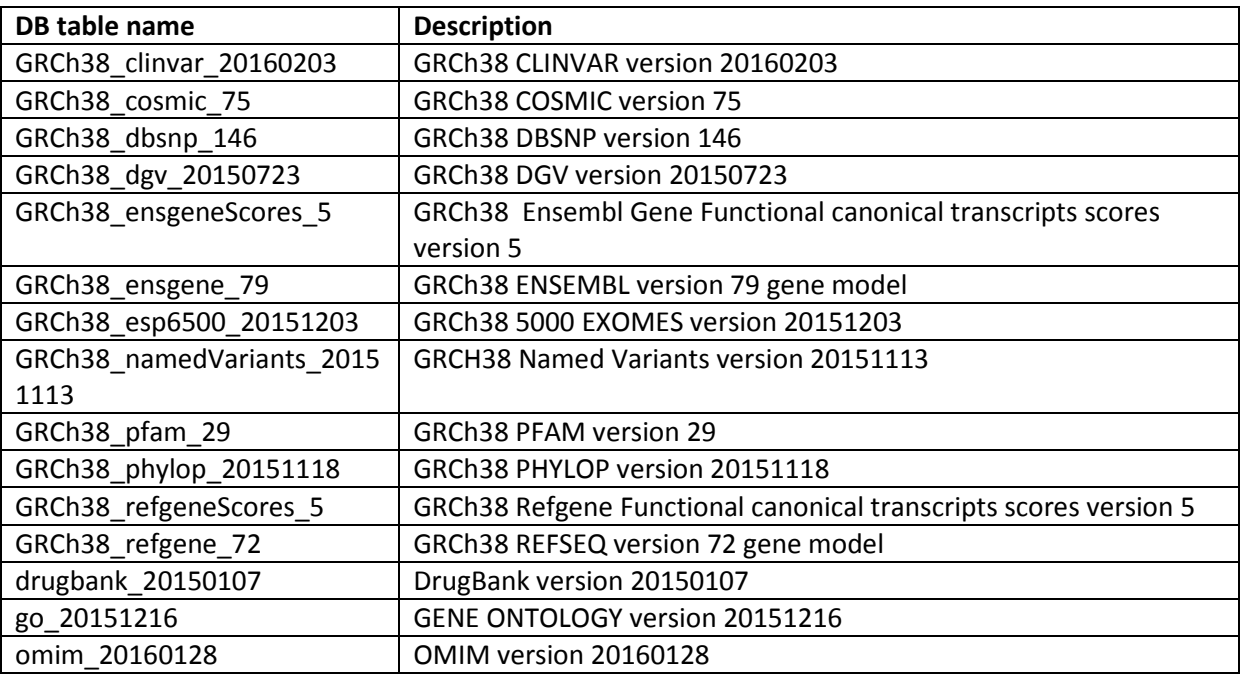

All annotation sources are now available as updated GRCh38-based sources, including:

You can create GRCh38 custom panels and analyses at AmpliSeq.com or through the assistance of the Ion Torrent**™** White Glove program. Workflows and Filter Chains for GRC38 reference genome are supported in Ion Reporter™ Software 5.2.

If you use the automatic variant search between Ion Reporter™ Software and the CE Primer design or qPCR Assay design web tools, differences in GRCh38 support timelines can have the following impact:

Before August 26:

- If you submit Hg19 coordinates from IR to CE/qPCR, there are no errors.
- If you submit GRCh38 coordinates from IR to CE/qPCR, there can be errors. Even if the web software does not show errors, incorrect CE/qPCR primer results can occur if incorrect coordinates are transferred from the Ion Reporter™ Software to CE/qPCR tool.

After August 26, but before October 21:

- If you submit Hg19 coordinates from IR to CE/qPCR, there are no errors.
- If you submit GRCh38 coordinates from IR to CE/qPCR, a message describing incapability appears.

After October 21:

- If you submit Hg19 coordinates from IR to CE/qPCR, a message describing incapability appears.
- If you submit GRCh38 coordinates from IR to CE/qPCR, from IR to CE/qPCR tool, there are no errors.

### <span id="page-5-0"></span>**New Amplicon Coverage Report Available**

You can now generate a per-amplicon coverage report in Ion Reporter™ Software 5.2. You can see a panel of the amplicons that fall below a certain level of read coverage, for which you set a threshold. Metrics for total % amplicons and % BED regions covered are given and can be added to the QC report.

### <span id="page-5-1"></span>**IGV Light viewer displays multiple types of analyses**

New in Ion Reporter<sup>™</sup> Software 5.2, you can visualize any human DNA or RNA analysis type with IGV Light viewer. Highlights include:

- The Chromosome bar shows the variant location on the chromosome.
- DNA and RNA coverage bars show coverage for the region.
- Annotations show annotation source results.
- Chart view allows you to toggle between DNA and RNA view.
- Sample/Analysis summary allows you to sort by analysis number.
- Search allows you to enter a chromosome range in which to search for variants.
- Confidence filter allows you to filter for CNV calls; MAPD filter allows identifying samples that may have too much noise to provide robust CNV detection.

#### <span id="page-6-0"></span>**User Account Preferences for table grid and IGV viewer**

You can select the number of rows displayed in tables and whether to open either IGV Light or the full IGV Viewer by selecting a variant's Locus, from Account Preferences. Twenty rows per table and IGV Light are the default settings.

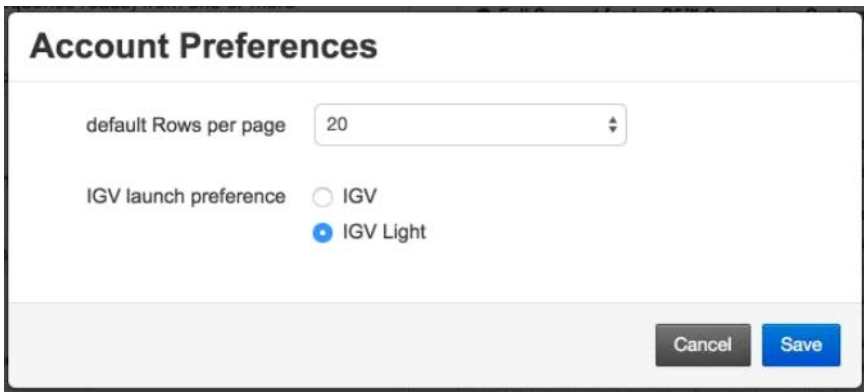

#### <span id="page-6-1"></span>**Multiple databases**

You can now track different sets of favored variants and store these sets in different MyVariants databases that you can create. You can do this by assigning any custom MyVariants database to a specific workflow. You can now also import Variant DBs into MyVariants.

#### <span id="page-6-2"></span>**Custom TVC parameters enabled**

If you ran the Torrent Variant Caller plugin in Torrent Suite™ Software, you can now upload the TVC parameters JSON file into Ion Reporter™ Software 5.2 and use your custom settings. When building your custom workflow in Ion Reporter™ Software, upload your JSON file on the Parameters screen. The values uploaded replace the default values in Ion Reporter™ Software.

#### <span id="page-6-3"></span>**Allele-specific (Proper) view of variants**

When setting workflow parameters, you can now choose between Classic (variants per position), and Proper (variants per allele); these choices are similar to those available in Torrent Suite™ Software. When creating or modifying a workflow, on the Parameters screen, select Variant Finding, Advanced, and under Variant View, select Proper.

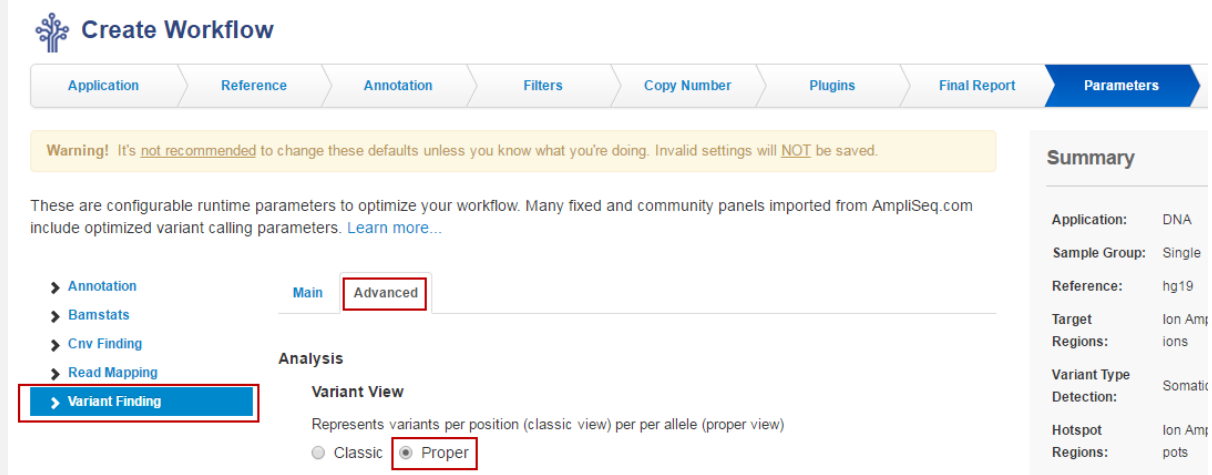

### <span id="page-7-0"></span>**Ubuntu™ 14.04 operating system compatibility**

Ion Reporter™ Software 5.2 in the USA Cloud is now running on Ubuntu 14.04 operating system. Ion Reporter<sup>™</sup> Software 5.2 runs on an Ion Reporter™ Server that uses Ubuntu™ 14.04 and is backward compatible with Ubuntu™ 12.04, the version that is currently installed.

You can choose to update your Ubuntu operating system now, before you upgrade to Ion Reporter™ Software 5.2, or, you can wait until the next release of Ion Reporter™ Software (version 5.4). The Ubuntu™ 14.04 operating system will be required for Ion Reporter™ Software 5.4. Please contact your local bioinformatics support representative for help with the Ubuntu 12.04 to 14.04 upgrade processes for Ion Reporter ™ Software 5.2 Local Server.

### <span id="page-7-1"></span>**End of life for Ion Reporter™ Software 4.0 workflows on the Thermo Fisher Cloud and Server in 5.2.**

Ion Reporter™ Software 4.0 workflows are now retired from the Thermo Fisher Cloud version 5.2 of the software. If your work requires you to use the older workflows, contact sales about the purchase of an Ion Reporter™ Server. Owning a server allows you to continue work on the older workflows if you decide not to upgrade to 5.2 or any future versions. In the future, each new version of Ion Reporter™ Software will retire at least one oldest version of Ion Reporter™ Software analysis workflows.

#### <span id="page-7-2"></span>**Run results review before auto upload to Ion Reporter™ Software**

New in Torrent Suite™ Software 5.2, you can review run results and decide whether to upload them to Ion Reporter<sup>™</sup> Software for further analysis. You can set this quality check pause when setting up your run plan template or when editing a planned run.

#### <span id="page-8-0"></span>**Sample transfer between accounts in different Organizations**

You can now transfer samples to another user in a different Organization. You can delete the data once the recipient(s) accept the file. This feature can be helpful to Core labs when they complete sequencing and analysis work for clients and want to transfer the sample and then delete the data from their Ion Reporter™ Software account in the cloud or on local servers.

#### <span id="page-8-1"></span>**Asynchronous Download enabled**

Asynchronous downloading is now available. You can start a download and resume work in other areas of the application, instead of waiting for download to complete. Go to the new "Notifications" sub tab of the Home tab to find downloads.

#### <span id="page-8-2"></span>**Archival location specified**

If you are a new Ion Reporter™ Server customer and select samples or analyses to archive, Ion Reporter™ Software 5.2 prompts you to specify a storage location. If you are an existing customer upgrading to Ion Reporter™ Software 5.2 and you specified your archive storage location in Reporter™ Software 5.0 you do not need to re-enter the storage location. If you are an existing 5.0 customer upgrading to version 5.2 and you have not specified your archive storage location in 5.0, specify the storage location by changing archivalMountPath=/tmp/ to archivalMountPath=/storage IP address/ in ionreportermanager/server/server.properties file and restart the Tomcat server.

#### <span id="page-8-3"></span>**Report Logo file Remove button**

If you uploaded an organization logo to your report template, you can now remove that logo by pressing the Remove button. You can then upload the new logo.

#### <span id="page-8-4"></span>**Factory workflows and files flagged with Ion Torrent icon**

An Ion Torrent™ symbol is visible for factory workflows, MyVariants databases, filter chains, and target, hotspot and fusions files so that you can differentiate factory versus custom entities. In exported files, a string is appended to the entity name.

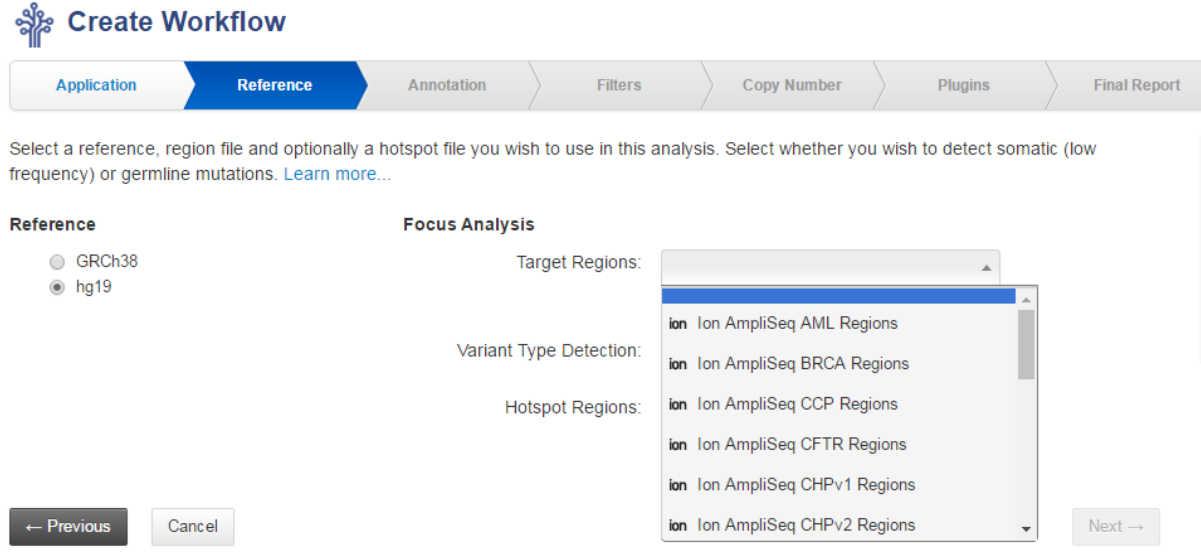

#### <span id="page-9-0"></span>**UTF8 characters enabled in Organization names**

You can now use UTF8 characters (including Chinese and Japanese characters) in user first and last names and in organization names.

#### <span id="page-9-1"></span>**Date Range search added to My Variants page**

You can now search by date range on the My Variants overview page. Enter earliest and latest possible dates and click **Search**. The utility will display analyses that occurred during this date range.

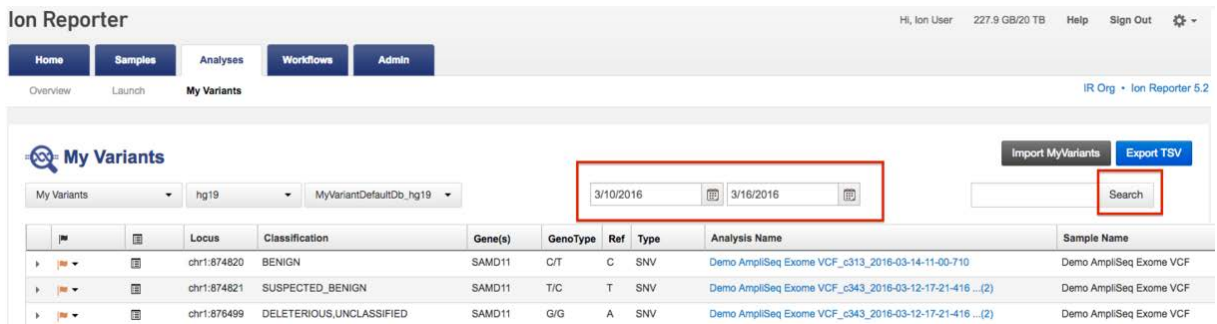

### <span id="page-9-2"></span>**Duplicate analysis name changes during CSV upload**

If you are uploading multiple analyses by CSV upload and you have duplicate analysis names, the software stacks the duplicate analyses at the top of the table and highlights the duplicate in red text. You can now edit the red text to make the names unique, click Enter, and proceed with your CSV upload.

#### <span id="page-10-0"></span>**Web Services API**

The Web Services API has expanded functionality. You can now:

- upload a sample (BAM or VCF)
- launch a workflow

See the Web services API chapter of Ion Reporter™ Software Help.

#### <span id="page-10-1"></span>**Saved Search and Filter Results of Samples, Workflows, and Analyses pages**

Results of searches and filtering on Samples, Analyses, and Workflows pages are now saved as cookies. As a result, when you navigate away from and back to those pages, you will see the searched-for and/or filtered results if you return to the page during the same browser session while within the same browser window.

#### <span id="page-10-2"></span>**Improvements in Aneuploidy analysis workflow algorithm**

In Ion Reporter™ Software 5.2, a "Remove Duplicates" parameter was added in Parameters>>CNV finding>>Advanced for the Aneuploidy workflows to allow removal of duplicate reads which can occur during the template creation. In the "ReproSeq Low-pass whole-genome aneuploidy" workflow in version 5.2 of Ion Reporter™ Software, this parameter is enabled by default. Removing these duplicates has been shown to improve (lower) MAPD values and can remove some calls which have a strong likelihood of having been false positives when called in the 5.0 version of the ReproSeq analysis pipeline.

#### <span id="page-10-3"></span>**Other Algorithmic improvements**

Aneuploidy algorithms include updates that account for the probability of a sample being called as a male or female, or calling the sample gender unknown, when the number of total reads is low and the number of reads from the Y chromosome is 0.

In the new "Metagenomics 16S w1.1" workflow, the "Slash ID Reporting range" default value is changed from 0.8 to 0.2. In addition, the "Primer(s) Detected" default value is changed to "Both Ends". These new values of "Both Ends" and "0.2", together, gives more accurate species diversity with minimal number of slash calls to get to genus and species level. The previous defaults of "Single End" and "0.8" can give better Family level calls.

### <span id="page-11-0"></span>**Bug fix correction of amino acid reporting error**

A bug fix corrected amino acid change positions that were previously incorrectly reported.

On the forward strand, amino acid change positions were previously reported incorrectly if the anchor base of a deletion is the last base of the previous codon. An example of this is the following:

A bug in Ion Reporter™ Software 5.0 that caused an incorrect amino acid change to be reported for a single base T deletion at chr11:108117732 is fixed in 5.2. For cDNA, TTATAT was reported with the first or second T deleted depending on left or right alignment. TTA codon is Leu and TAT codon is Tyr. Amino acid positions are Leu-315 and Tyr-316. Ion Reporter™ Software 5.0 was annotating the amino acid change as p.Tyr316sf instead of p.L315fs. This is corrected Ion Reporter™ Software 5.2.

# <span id="page-12-0"></span>**Known issues and limitations in Ion Reporter™ Software 5.2 and 5.2.1**

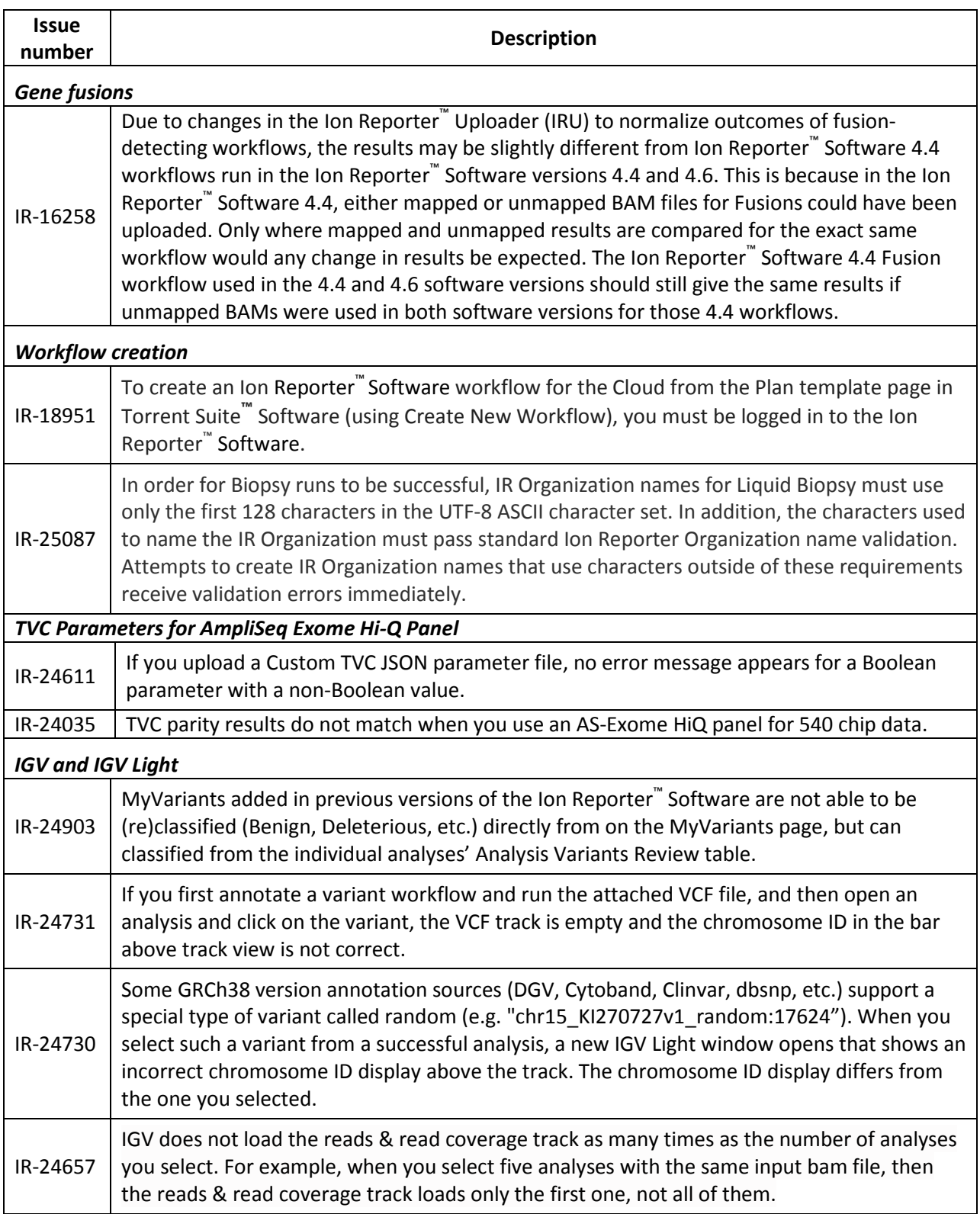

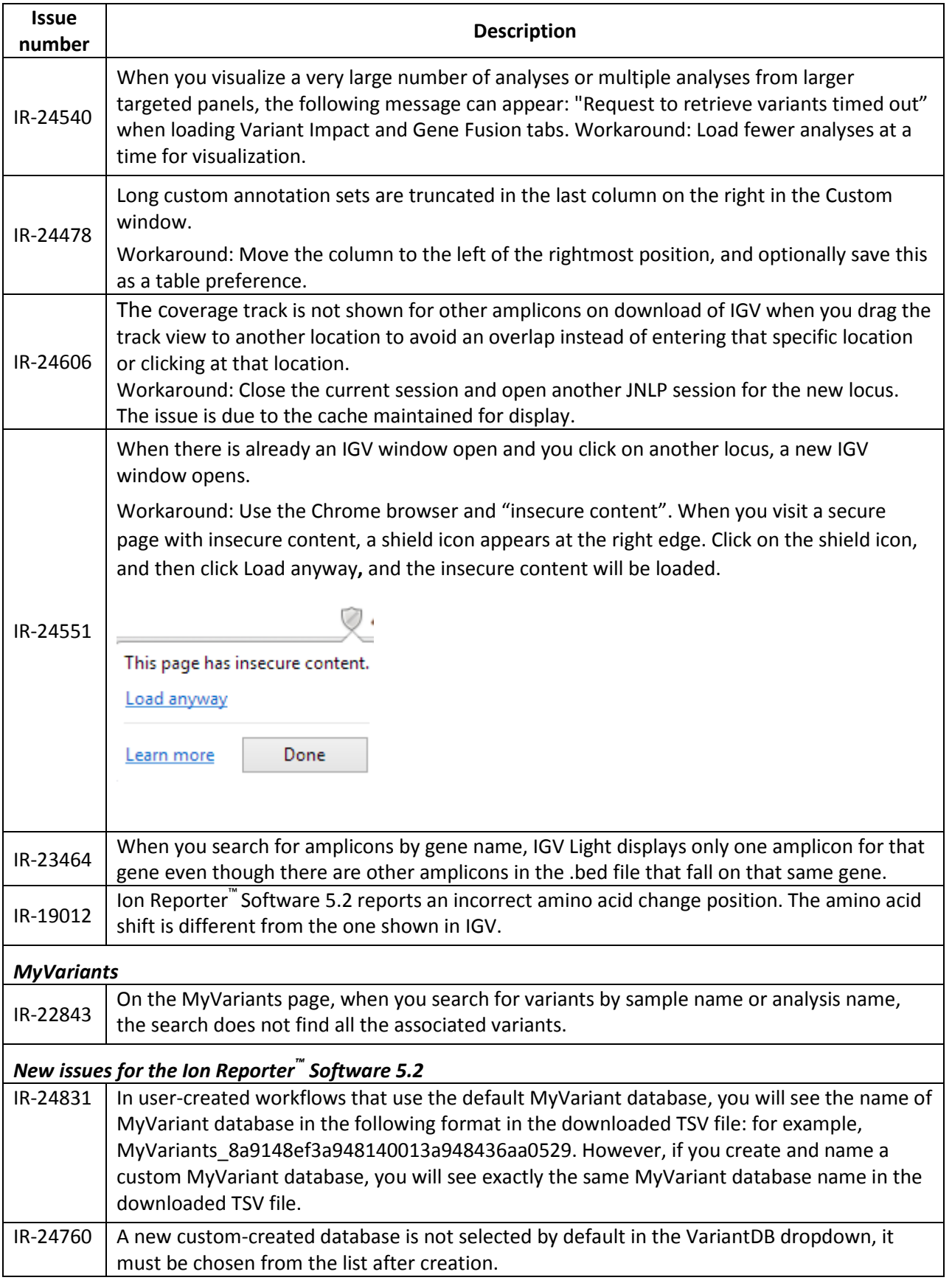

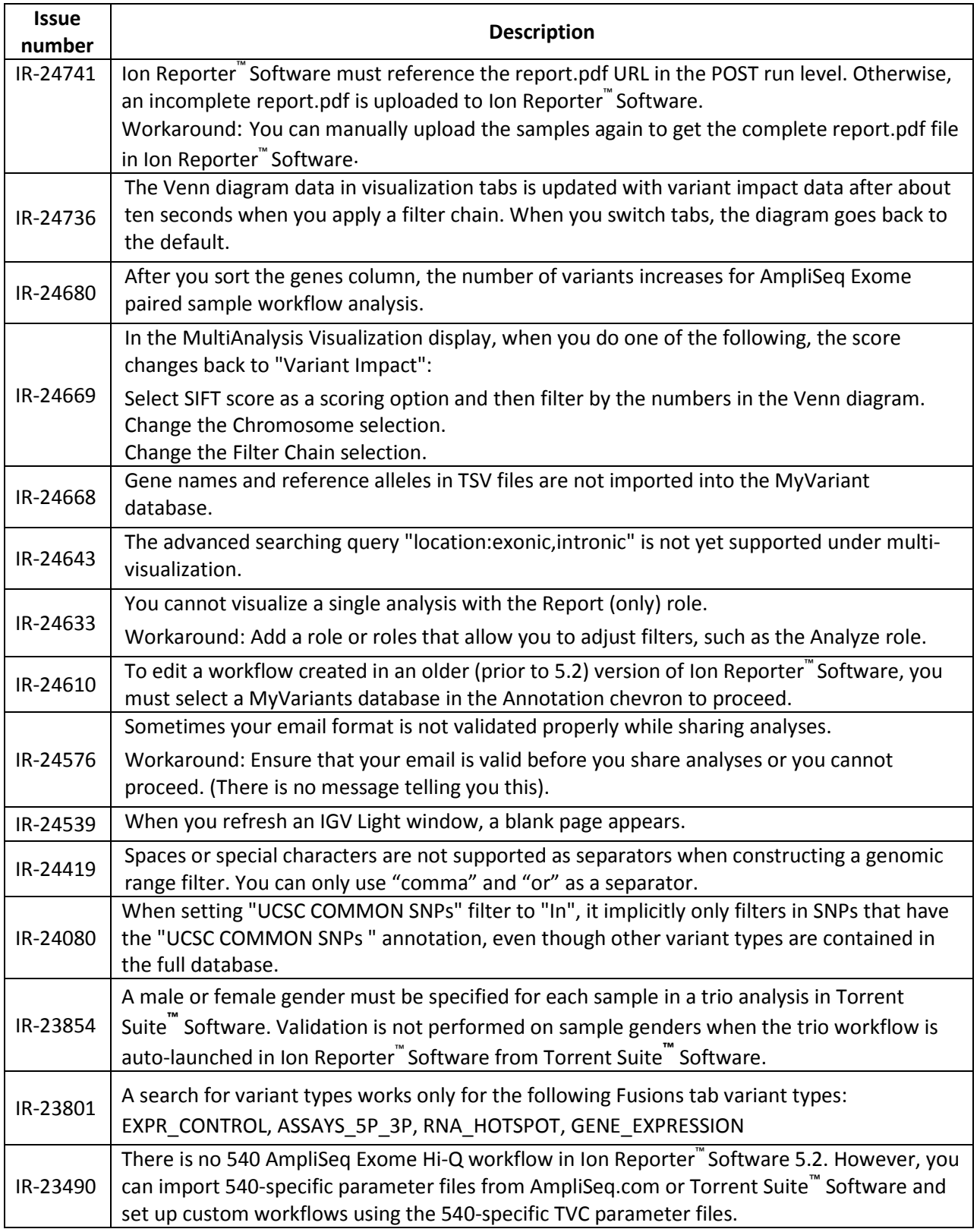

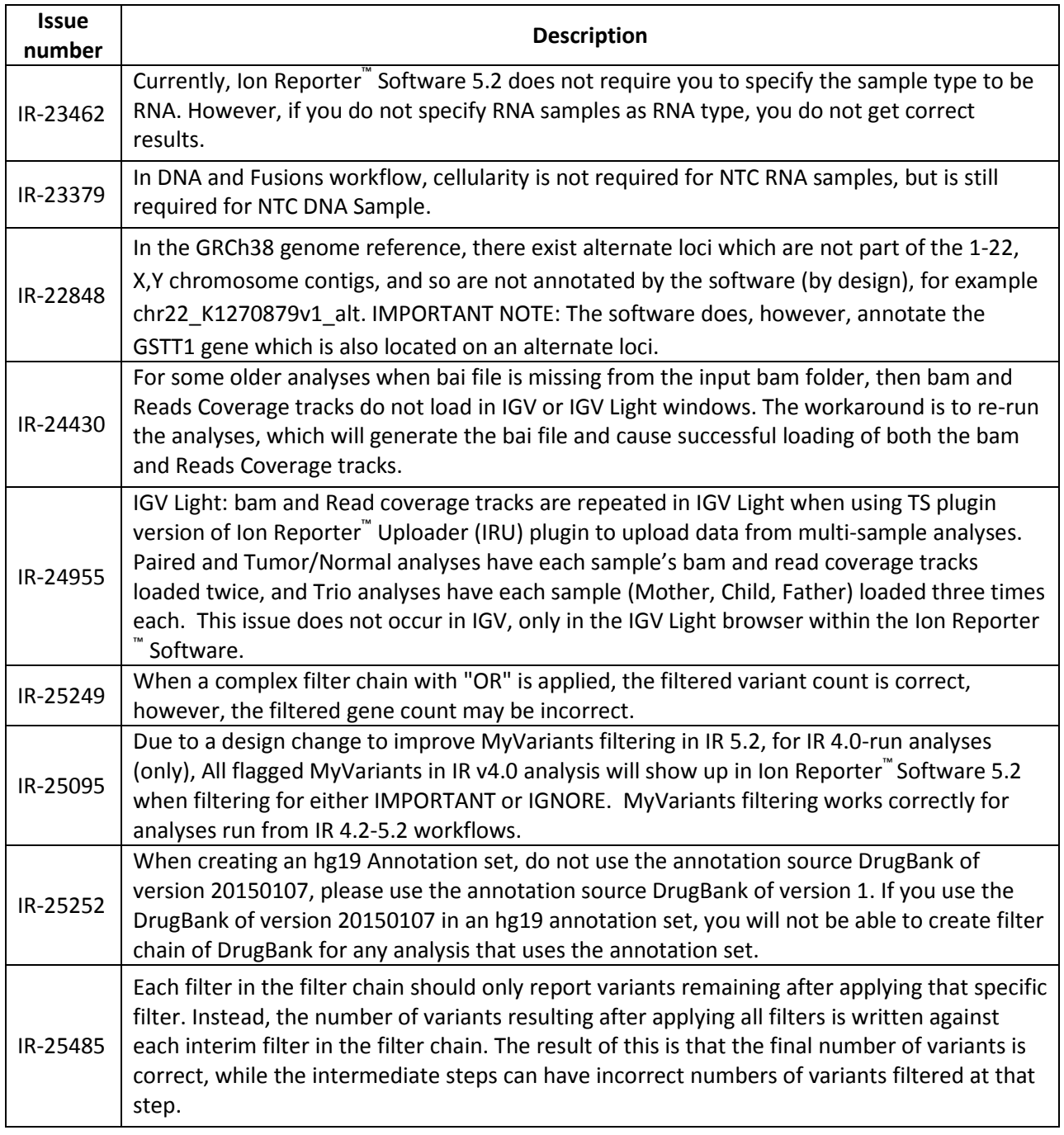

### <span id="page-16-0"></span>**Documentation**

You can access product documentation through the help link at the top right of Ion Reporter™ Software. This link opens the help in a new tab (depending on your browser settings):

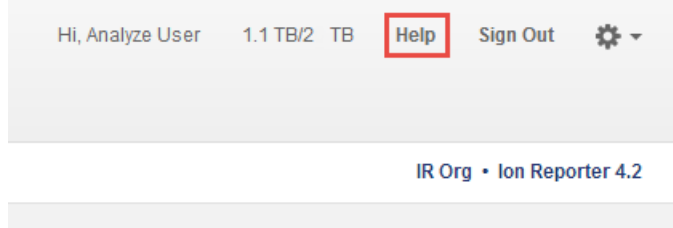

Software documentation is also available on [thermofisher.com.](http://thermofisher.com/) Search for Ion Reporter™ Software to locate the product page that contains links to the software documentation.

# <span id="page-16-1"></span>**Compatibility with Torrent Suite™ Software**

The Ion Reporter™ Uploader (IRU) plugin versions are compatible with the Torrent Suite™ Software and Ion Reporter™ Software versions listed here:

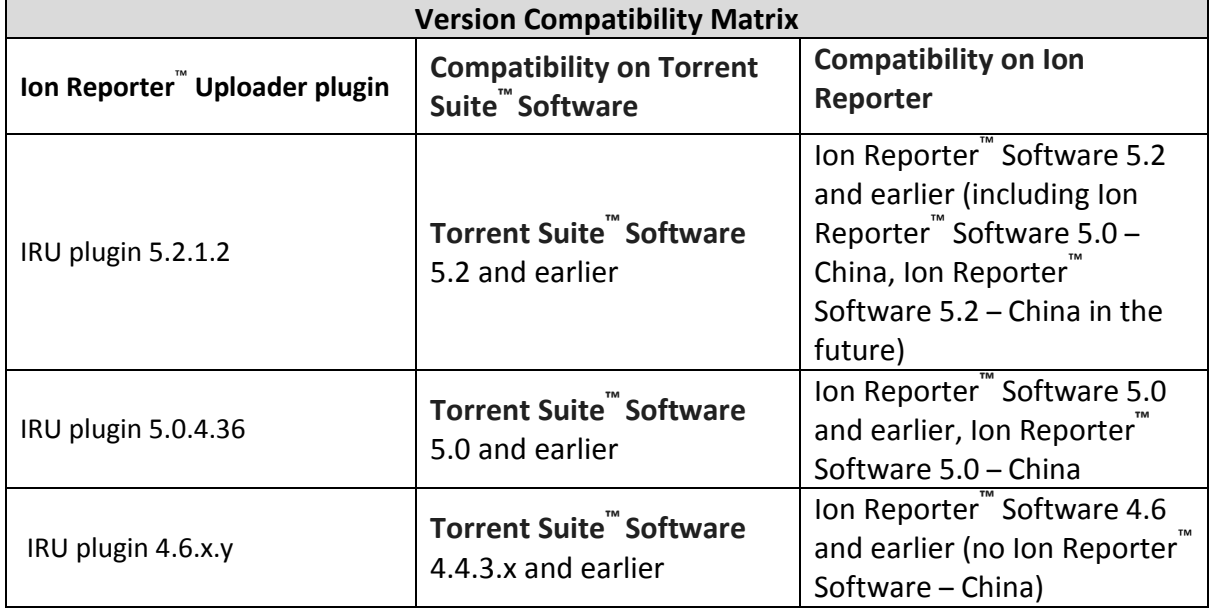

# <span id="page-17-0"></span>**Ion Reporter™ Uploader (IRU) plugin Release Notes**

A new version of the IRU plugin is available on Thermo Fisher Cloud US, Ion Reporter™ Uploader 5.2.1.2. You can download it from [http://iru.ionreporter.thermofisher.com.](http://iru.ionreporter.thermofisher.com/) This web page replaces the Ion Community plugin store as the download location for the latest version of Ion Reporter™ Uploader.

From Torrent Suite™ Software, the plugin version format is "plugin\_name p.q.r.s", where "p.q" represents the major/minor version number of Torrent Suite™/Ion Reporter™ Software for which the plugin uses. The next number "r", represents the patch number and "s" represents the number of builds done on this patch.

The IRU plugin is available upon Torrent Suite™ Software installation or upgrade and by download from the corresponding major/minor version of the Ion Reporter™ Software. At any point in time, Torrent Suite™ Software or Ion Reporter™ can have the IRU plugin available in the software. However, the software applications may have releases later or earlier depending on the product schedules. The most current IRU plugin is always available for download from [http://iru.ionreporter.thermofisher.com.](http://iru.ionreporter.thermofisher.com/) However, IRUCLI 5.2 now requires a Java version of 1.7 or higher to function. Therefore, IRUCLI installed on an older Torrent Server running Java 1.6 does not work anymore unless you perform an additional setup.

If you have Torrent Suite™ Software 4.6 or lower running on Ubuntu™ 10.04 operating system and want to use IRUCLI on this machine, you need to update your IRU plugin to 5.2 first, then execute your irucli.sh with this special command:

\$ export PATH=/results/plugins/IonReporterUploader/java/\_jre\_location\_/bin:\$PATH

and then enter the usual irucli.sh command:

\$ ./irucli.sh -c myconnectionfile.txt -s a.csv

You only need to do this path setting step once per UNIX terminal session.

**Note:** The *j*re location in the above path, may slightly change depending on which version of java was embedded in the IRU plugin that was installed, which in turn depends on the version of the IRU plugin. A typical Path for jre on a Torrent Server installed with IRU 5.2.1.2 may be:

 /results/plugins/IonReporterUploader/java/jre/openjdk-7-jre-headless/usr/lib/jvm/java-7 openjdk-amd64/jre/bin/

or, on a TS that is installed with IRU 5.2.1.2 may be:

/results/plugins/IonReporterUploader/java/jre/jre1.8.0\_45/bin/

This issue does not affect newer Torrent Suite™ Servers running the Ubuntu™ 14.04 operating system.

A manual installation using an IRU.zip file was allowed for Torrent Suite**™** Software 5.0 and earlier. Beginning with Torrent Suite**™** Software 5.2, zip files are replaced with debian packages. For a Torrent Suite**™** Server 5.2 connected to the internet, the IRU plugin can be updated through the off-cycle mechanism as detailed in the Torrent Suite**™** Software User Guide. For a Torrent Suite**™** Server 5.2 not connected to the internet, the IRU 5.2 debian package is available for a manual update at [http://iru.ionreporter.thermofisher.com/.](http://iru.ionreporter.thermofisher.com/) For customers who require version 5.2 of the IRU, but prefer to continue using Torrent Suite**™** Software 5.0 and earlier, an IRU 5.2 zip file is available on this page.

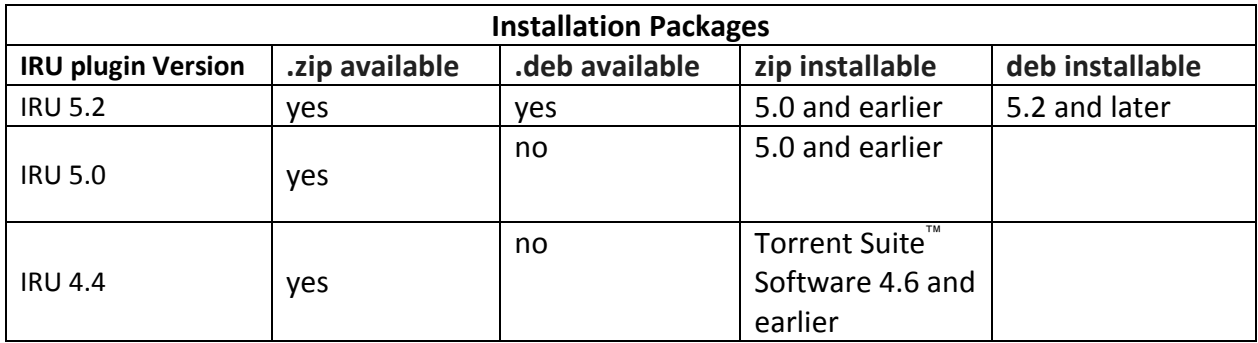

# <span id="page-18-0"></span>**Ion Reporter™ Uploader plugin configuration**

Use the following Ion Reporter™ Uploader configuration setting to transfer to 5.2. $x$ :

Server: dataloader.ionreporter.thermofisher.com

**Note:** The old, previous server address, 40.dataloader.ionreporter.lifetechnologies.com, will continue to work for the 5.2.x release, but please use the new address going forward.

# <span id="page-18-1"></span>**Ion Reporter™ Server: Update to 5.2.1**

#### **Note: To optionally upgrade the Ubuntu™ Operating System software from 12.04 to 14.04 on your Ion Reporter™ Server System, contact your FBS/FSE/FAS for assistance.**

Take note of which version of Ion Reporter™ Software you are currently using. Use the 4.6 to 5.2.1 instructions if you are upgrading from 4.6. Use the 5.0 to 5.2.1 instructions if you are upgrading from 5.0. Use the 5.2 to 5.2.1 instruction if you are upgrading from Ion Reporter™ Software 5.2 to version 5.2.1.

The sections that follow have instructions on how to update Ion Reporter™ Software Server System to 5.2.1. Use the command line interface with a connection to the Internet to complete the instructions.

The Ion Reporter™ Server Software 5.2 is designed to work with the Ubuntu™ operating system versions 12.04 and 14.04. Messages may periodically appear asking if you want to update your Ubuntu™ software. Do NOT update your Ubuntu™ operating system, if prompted to do so. Doing so without help from support or the Ion Reporter Server™-specific instructions causes the Ion Reporter™ Software on the server to stop working correctly due to changes between Ubuntu™ versions.

Please contact your local Ion Torrent™ bioinformatics representative for specific instructions and help upgrading the Ubuntu™ operating system of your Ion Reporter™ Server Software. Do NOT update the Ubuntu™ operating system of your Ion Reporter™ Server System without the guidance and assistance of an Ion Torrent™ bioinformatics representative. For other options and assistance with updating your Ion Reporter<sup>™</sup> Local Server, contact your local FBS.

### <span id="page-19-0"></span>**Update 4.6 to 5.2.1**

To upgrade from Ion Reporter**™** Software 4.6 to 5.2.1, you must first upgrade to 5.0, then 5.2.. This can take up to five hours to complete. To update the ionreporter-irconfig, enter the following into your command line interface:

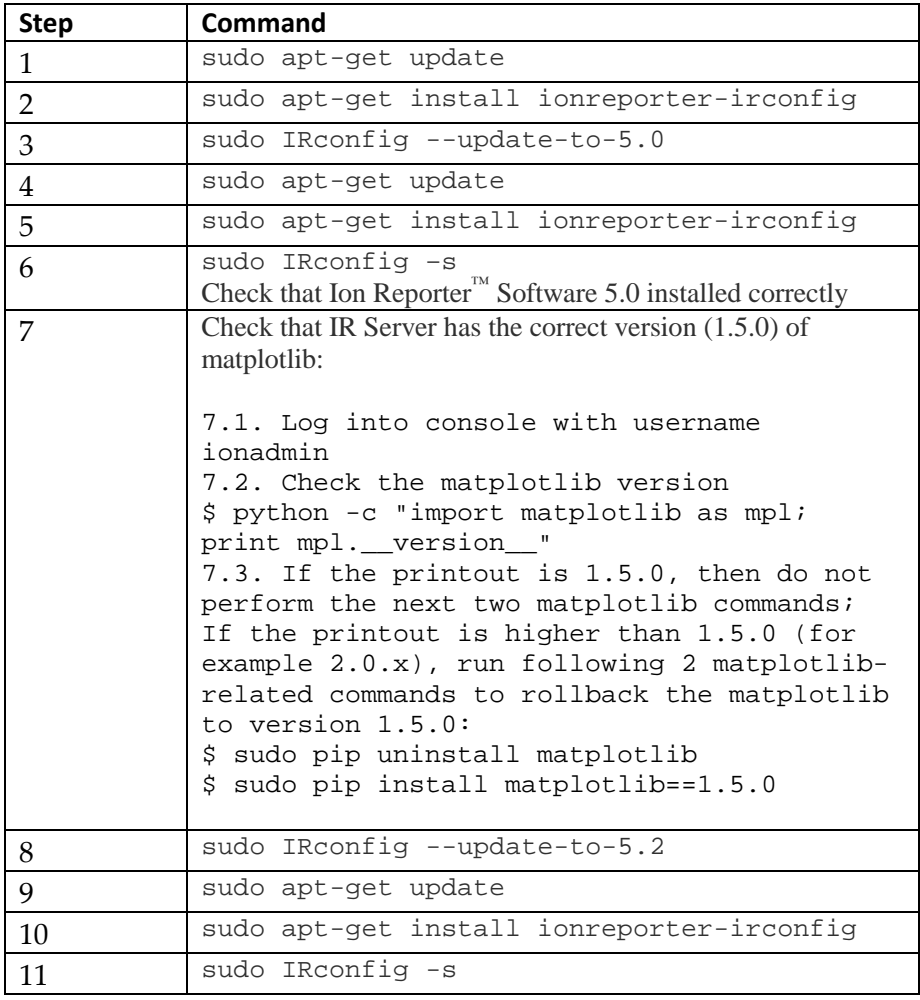

Steps 1, 2, and 3 give you the latest Ion Reporter**™** Software 5.0 IRconfig scripts and modify the repository to Ion Reporter™ 5.0. Steps 4, 5, 6, and 7 download Ion Reporter™ 5.0 Software to Ion Reporter™ Server. Steps 8, 9, 10, and 11 give the steps to change the repository to Ion Reporter™ Software 5.2. and then install Ion Reporter™ 5.2.1 Software.

If your downstream speed is around 2M/s, you can expect three-plus hours to finish.

# <span id="page-20-0"></span>**Update 5.0 to 5.2.1**

You can upgrade Ion Reporter™ Software 5.0 directly to Ion Reporter™ 5.2.1 Software without any intermediate stage. In the following table, steps 2, 3, and 4 give users the latest Ion Reporter™ Software 5.2.1 IRconfig scripts and modify the repository to Ion Reporter™ Software 5.2.1. Steps 5, 6, and 7 install Ion Reporter™ Software 5.2.1.

To update the ionreporter-irconfig, enter the following into your command line interface:

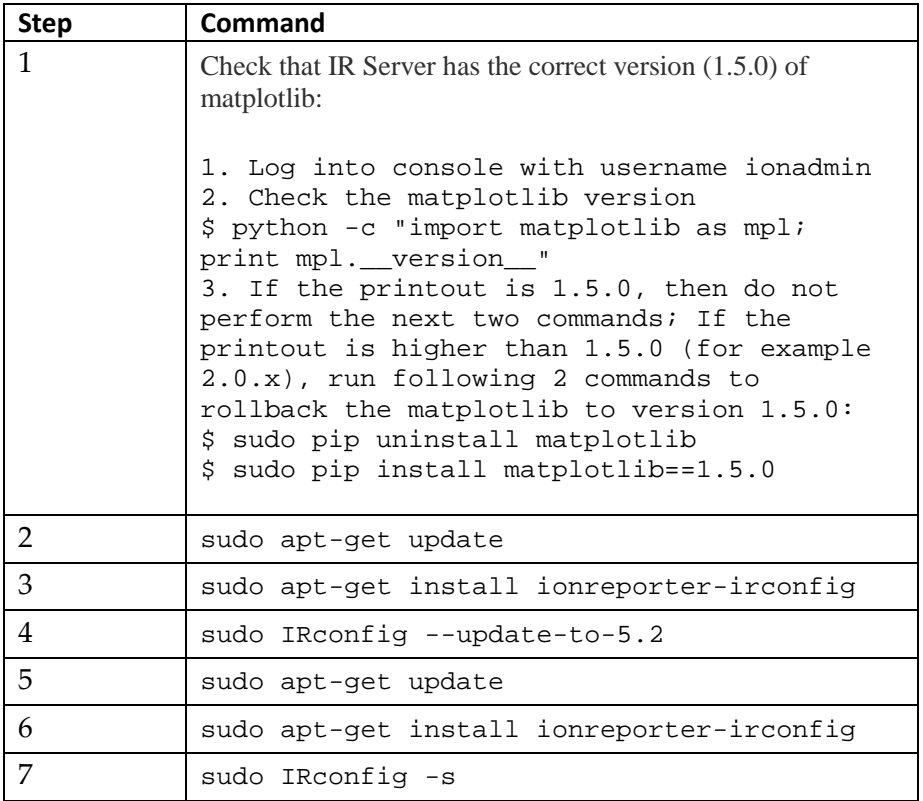

If your downstream speed is around 2M/s, you can expect three-plus hours to finish.

#### <span id="page-21-0"></span>**Update 5.2 to 5.2.1**

If you have Internet access and have Ion Reporter™ Software 5.2, enter the following into your command line interface to update to version 5.2.1:

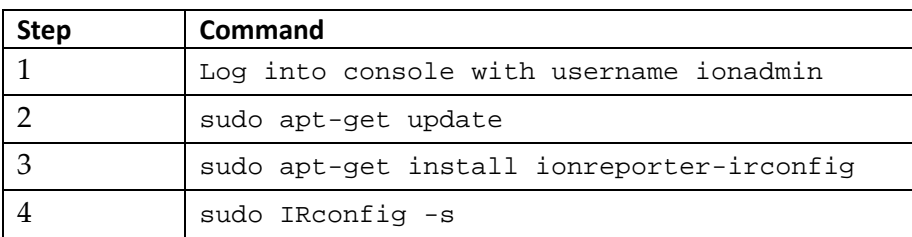

If your downstream speed is around 2M/s, you can expect three-plus hours to finish.

Verify software versions with the following command:

dpkg -l ionreporter\*

The following package information appears:

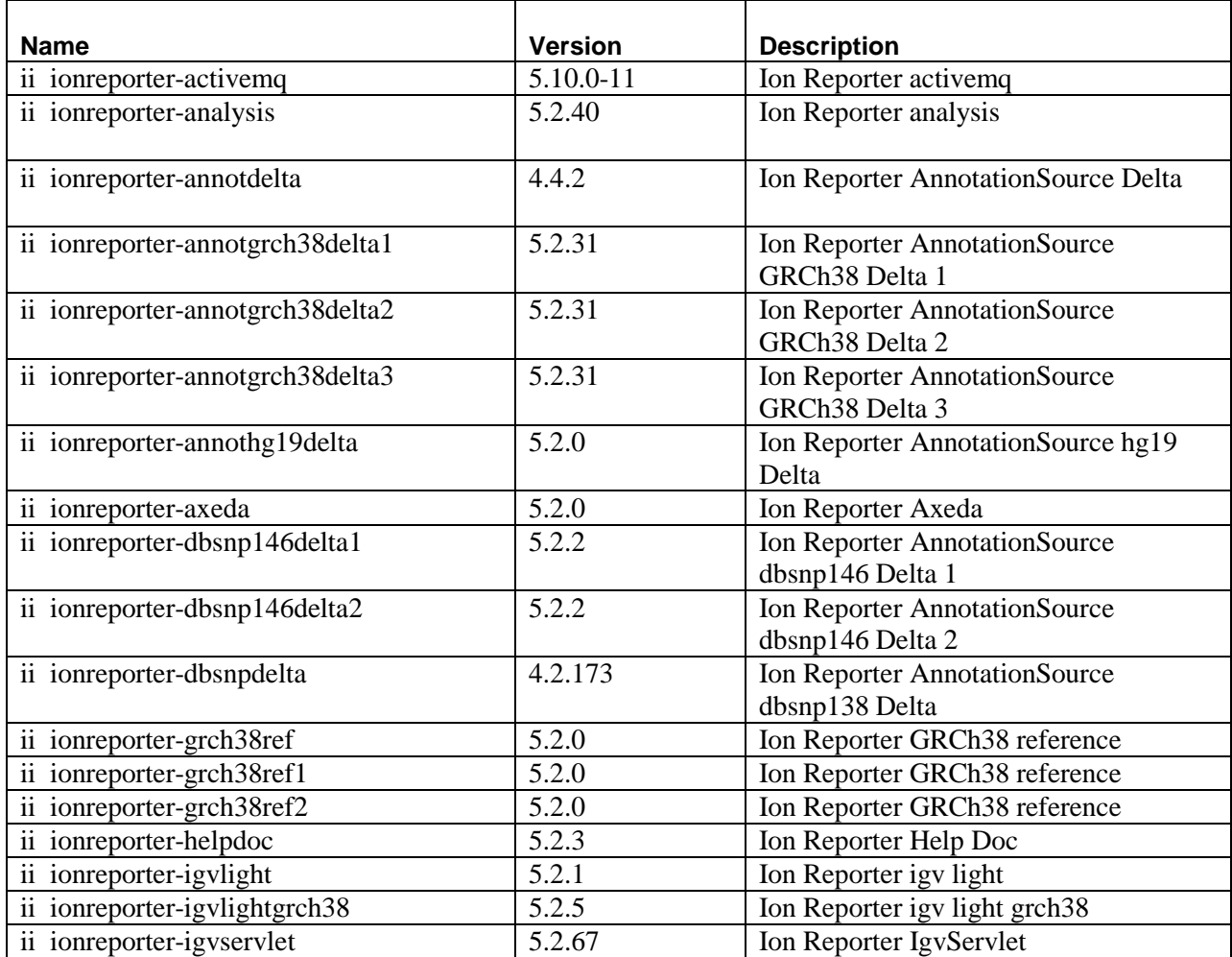

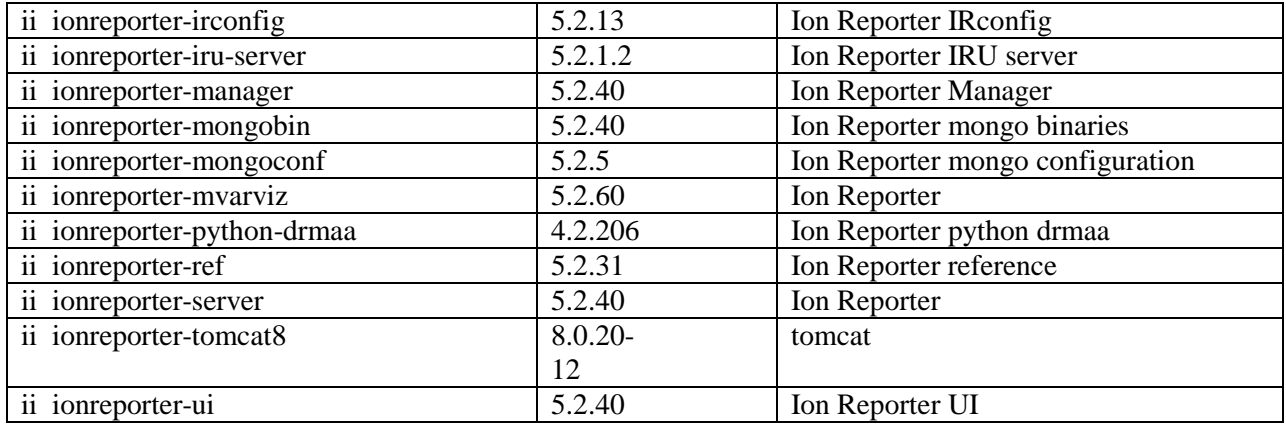

#### <span id="page-22-0"></span>**Post-Update Steps**

Complete the following operations to confirm the functionality of the updated software:

- Log in as default user name: **[ion.reporter@lifetech.com](mailto:ion.reporter@lifetech.com)** with password: **123456**
- Accept the End User License Agreement (EULA).
- Start an annotation-only workflow with built-in demo data.
- Set up your Torrent Browser with this Ion Reporter™ Server.
- Upload your data to the Ion Reporter™ Server.

### <span id="page-23-0"></span>**Revision History**

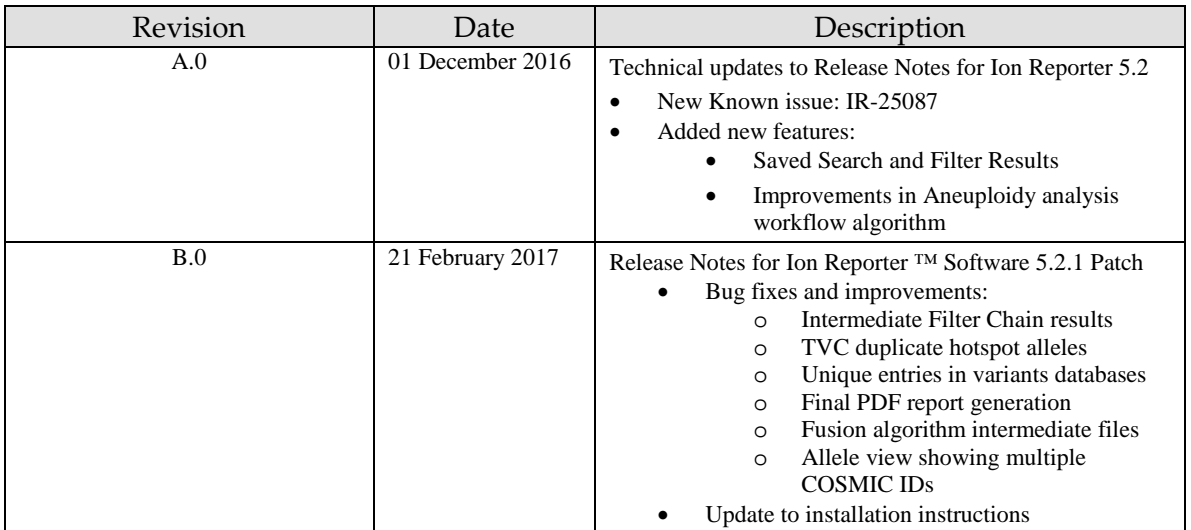

#### DISCLAIMER

TO THE EXTENT ALLOWED BY LAW, LIFE TECHNOLOGIES AND/OR ITS AFFILIATE(S) WILL NOT BE LIABLE FOR SPECIAL, INCIDENTAL, INDIRECT, PUNITIVE, MULTIPLE, OR CONSEQUENTIAL DAMAGES IN CONNECTION WITH OR ARISING FROM THIS DOCUMENT, INCLUDING YOUR USE OF IT.

#### **Important Licensing Information**

The products may be covered by one or more Limited Use Label Licenses. By use of these products, you accept the terms and conditions of all applicable Limited Use Label Licenses.

#### **TRADEMARKS**

The trademarks are the property of Thermo Fisher Scientific and its subsidiaries unless otherwise specified.

2017 Thermo Fisher Scientific. All rights reserved For support visit thermofisher.com/support or email **techsupport@lifetech.com** 

#### 21 February 2017